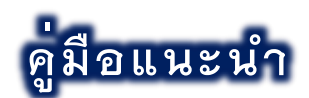

## **การยืนยันสิทธิ์เข้าศึกษาต่อมหาวิทยาลัยราชภัฏเชียงใหม่**

1. ระบบยืนยันสิทธิ์เข้าศึกษาต่อมหาวิทยาลัยราชภัฏเชียงใหม่ (เข้าผ่าน Link URL: www.tcas.cmru.ac.th)

2. ผู้ผ่านการคัดเลือกประสงค์ยืนยันสิทธิ์เข้าศึกษา เข้าสู่ระบบจัดข้อมูลการยืนยันสิทธิ์ ด้วยข้อมูล หมายเลขประจำตัวประชาชน และวัน เดือน ปี เกิดของผู้ผ่านการคัดเลือก เพื่อเข้าสู่ระบบ โดยสามารถ ศึกษาเพิ่มเติมจากคำแนะนำประกอบการใช้งาน **ดังรูปที่ 1**

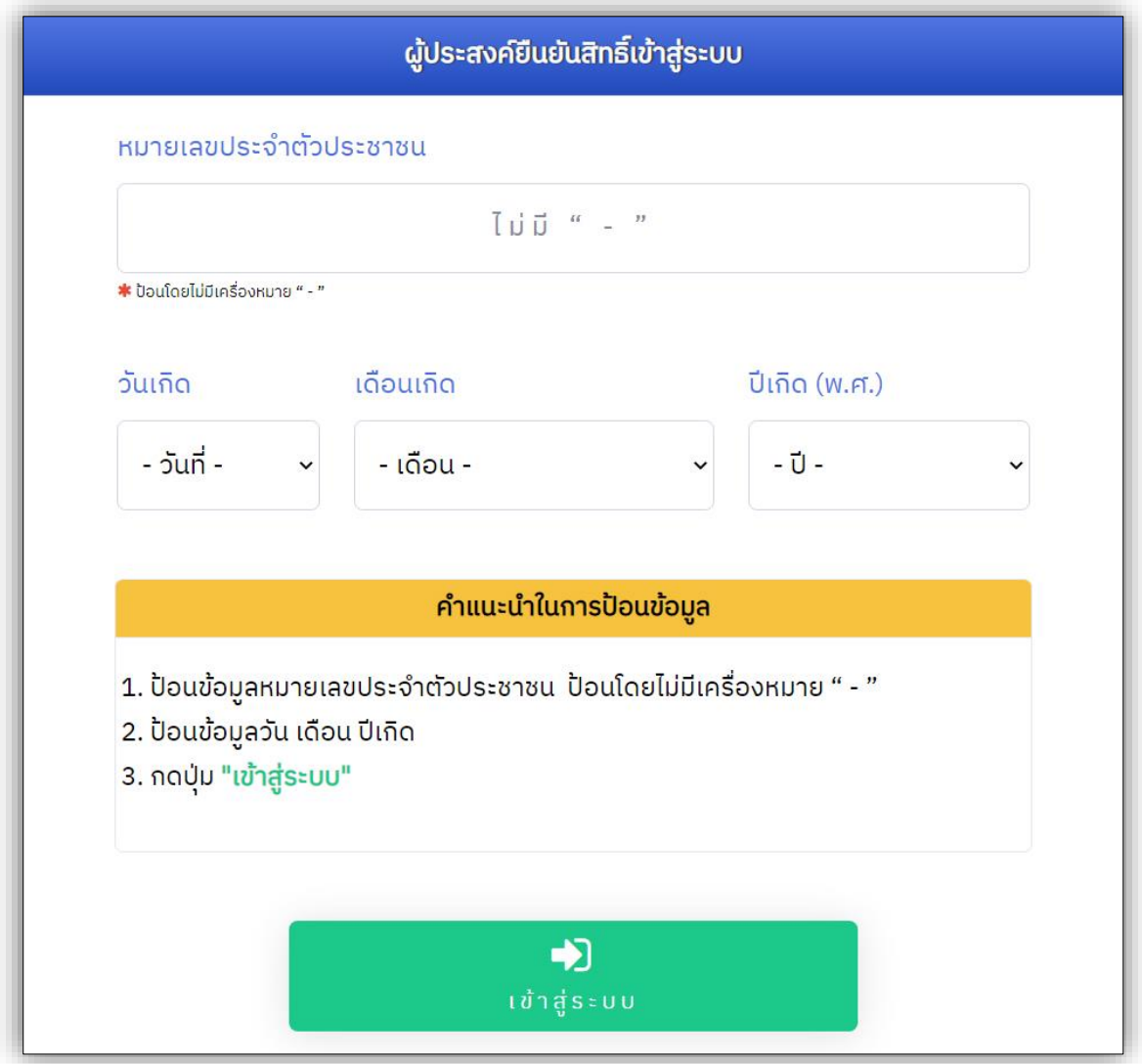

**รูปที่ 1** "การเข้าสู่ระบบเพื่อจัดการข้อมูลการยืนยันสิทธิ์"

3. หลังจากเข้าสู่ระบบสำเร็จ ระบบแสดงข้อมูลประวัติ และข้อมูลสาขาวิชาที่ยืนยันสิทธิ์ ของผู้ผ่านการ คัดเลือก **ดังรูปที่ 2** (กรณียังไม่จัดการ หรือยกเลิก การยืนยันสิทธิ์) **ดังรูปที่ 3** (กรณียืนยันสิทธิ์แล้ว)

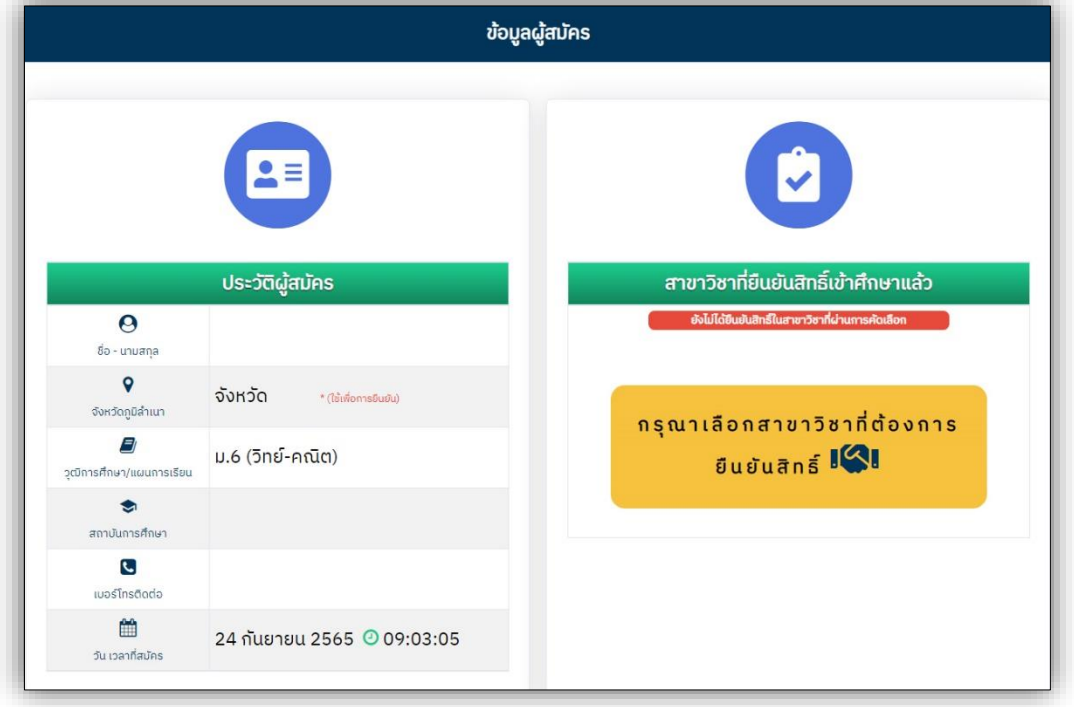

**รูปที่ 2** "ส่วนแสดงข้อมูล และการจัดการยืนยันสิทธิ์ (กรณียังไม่จัดการ หรือยกเลิกการยืนยันสิทธิ์)"

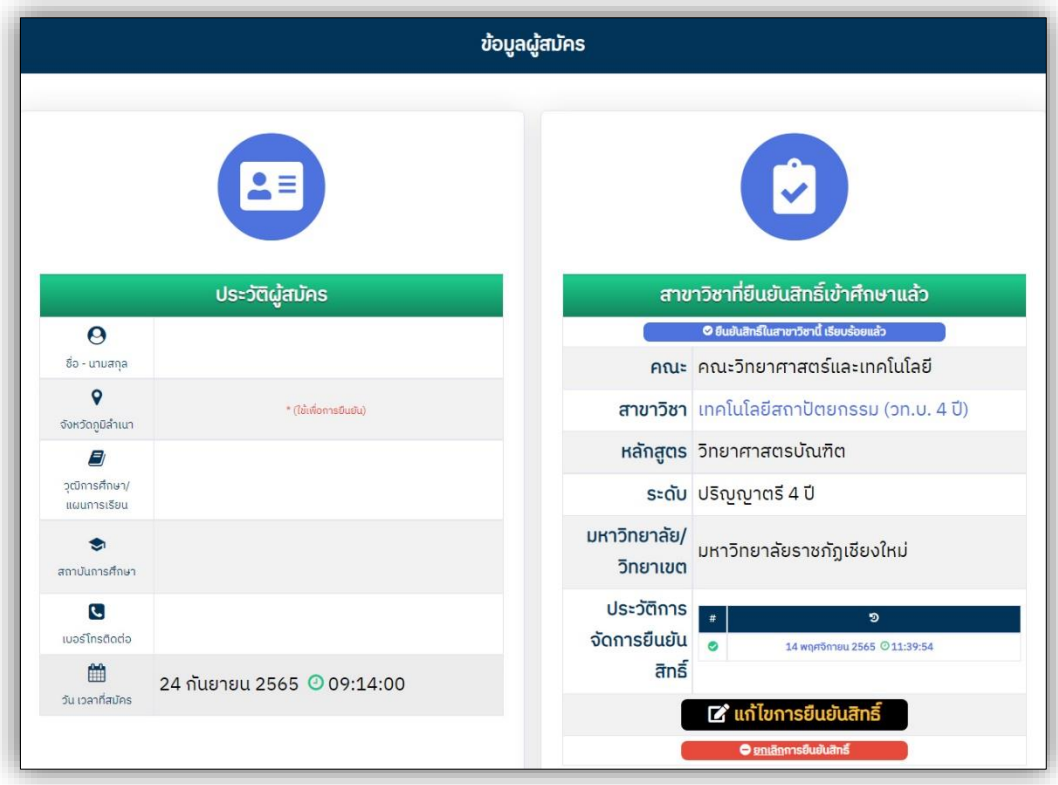

**รูปที่ 3** "ส่วนแสดงข้อมูล และการจัดการ การยืนยันสิทธิ์ (กรณียืนยันสิทธิ์แล้ว)"

ระบบมีคำชี้แจงการจัดการยืนยันสิทธิ์ให้ศึกษา โดยการแจ้งเตือนกรณียังไม่จัดการ หรือยกเลิก การยืนยันสิทธิ์ **ดังรูปที่ 4**

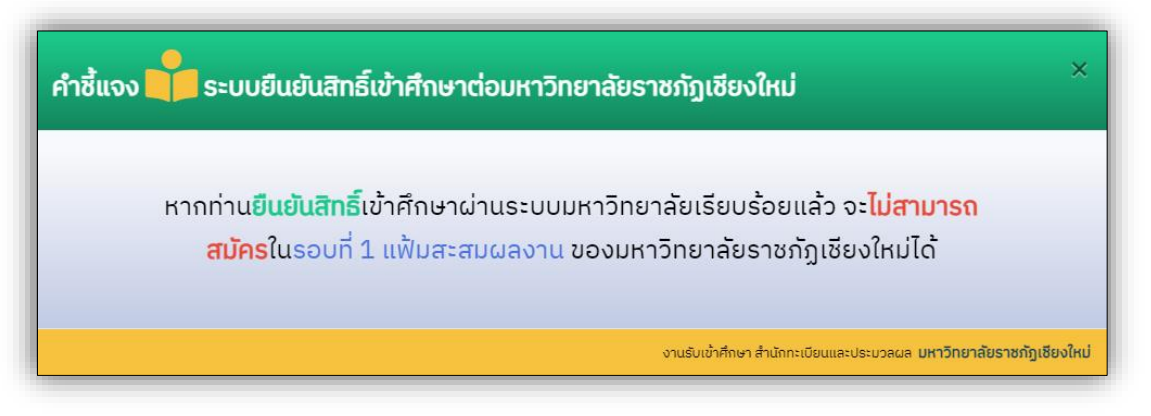

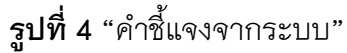

## 4. **ขั้นตอนการยืนยันสิทธิ์เข้าศึกษา**

4.1 เลือกเมนู เลือก/แก้ไข สาขาวิชายืนยันสิทธิ์ **ดังรูปที่ 5** ระบบแสดงข้อมูลสาขาวิชาที่ผ่าน การคัดเลือก เพื่อให้จัดการข้อมูล การยืนยันสิทธิ์ตามความประสงค์ของผู้ผ่านการคัดเลือก **ดังรูปที่ 6**

4.2 เลือกสาขาวิชาที่ประสงค์ยืนยันสิทธิ์โดยการคลิกที่ปุ่ม สาขาวิชาดังกล่าว

4.3 ตรวจสอบความถูกต้องของข้อมูล สาขาวิชาที่ประสงค์ยืนยันสิทธิ์เข้าศึกษา หากถูกต้อง แล้ว เพื่อเป็นการยืนยันการยืนยันสิทธิ์เข้าศึกษา ในสาขาวิชาดังกล่าว ให้ผู้ผ่านการคัดเลือก เลือก จังหวัดของตนเอง (จังหวัดภูมิลำเนาของตนเอง ที่ได้ลงทะเบียนมาแล้วในระบบรับสมัคร) และคลิกที่ปุ่ม **"ยืนยันสิทธิ์" ดังรูปที่ 7**

4.4 ผู้ผ่านการคัดเลือก สามารถจัดการข้อมูล ยืนยันสิทธิ์เข้าศึกษา หรือยกเลิกการยืนยันสิทธิ์ ได้**ตลอดระยะเวลาการยืนยันสิทธิ์เข้าศึกษา**ที่ระบุไว้ตามรายละเอียด และประกาศรับสมัคร **เท่านั้น**

ระบบจะแจ้งสถานะการดำเนินการ **ดังรูปที่ 8**

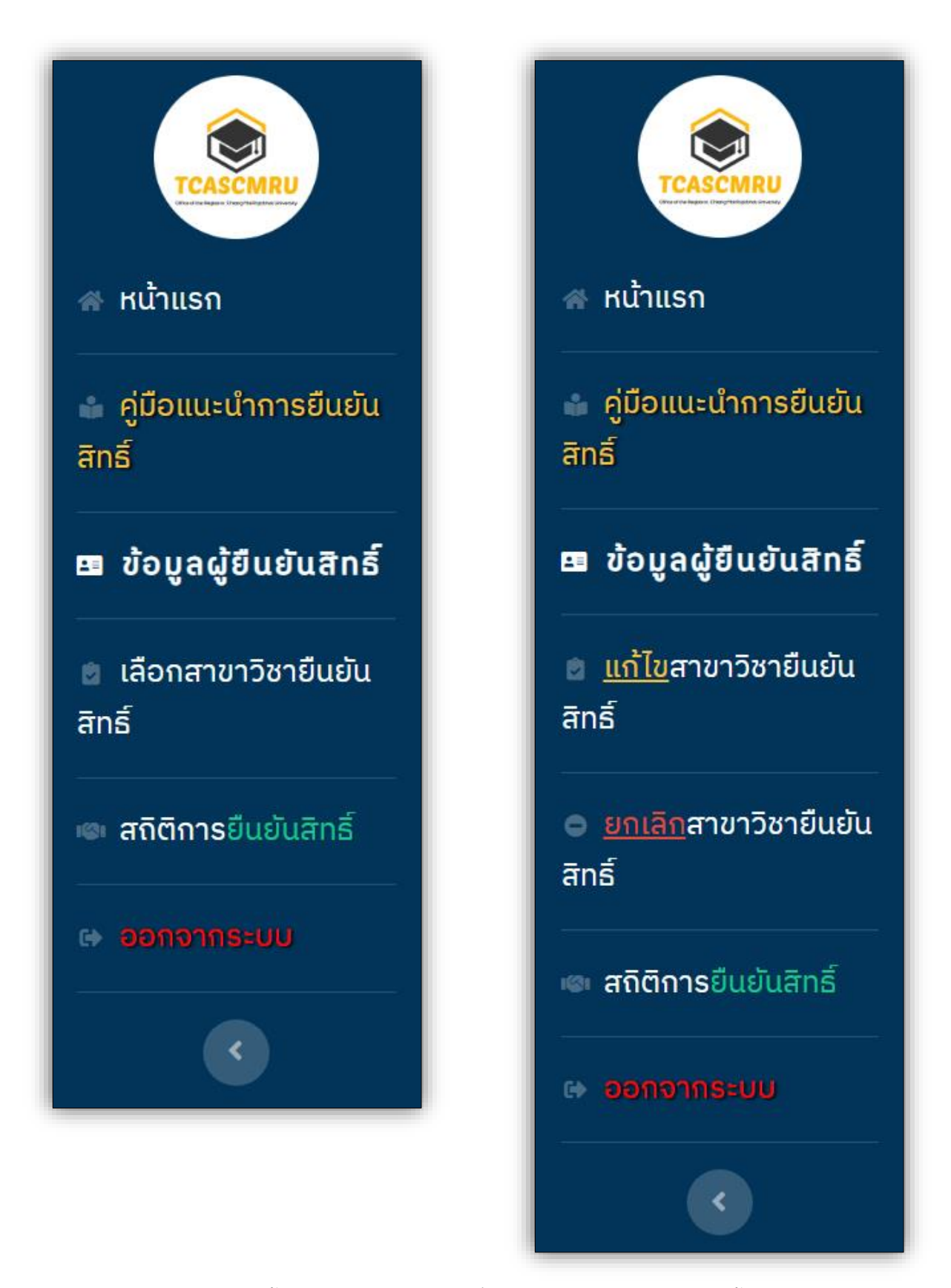

**รูปที่ 5** "เมนูการใช้งานในระบบ (กรณียังไม่ยืนยันสิทธิ์ และยืนยันสิทธิ์แล้ว ตามลำดับ)"

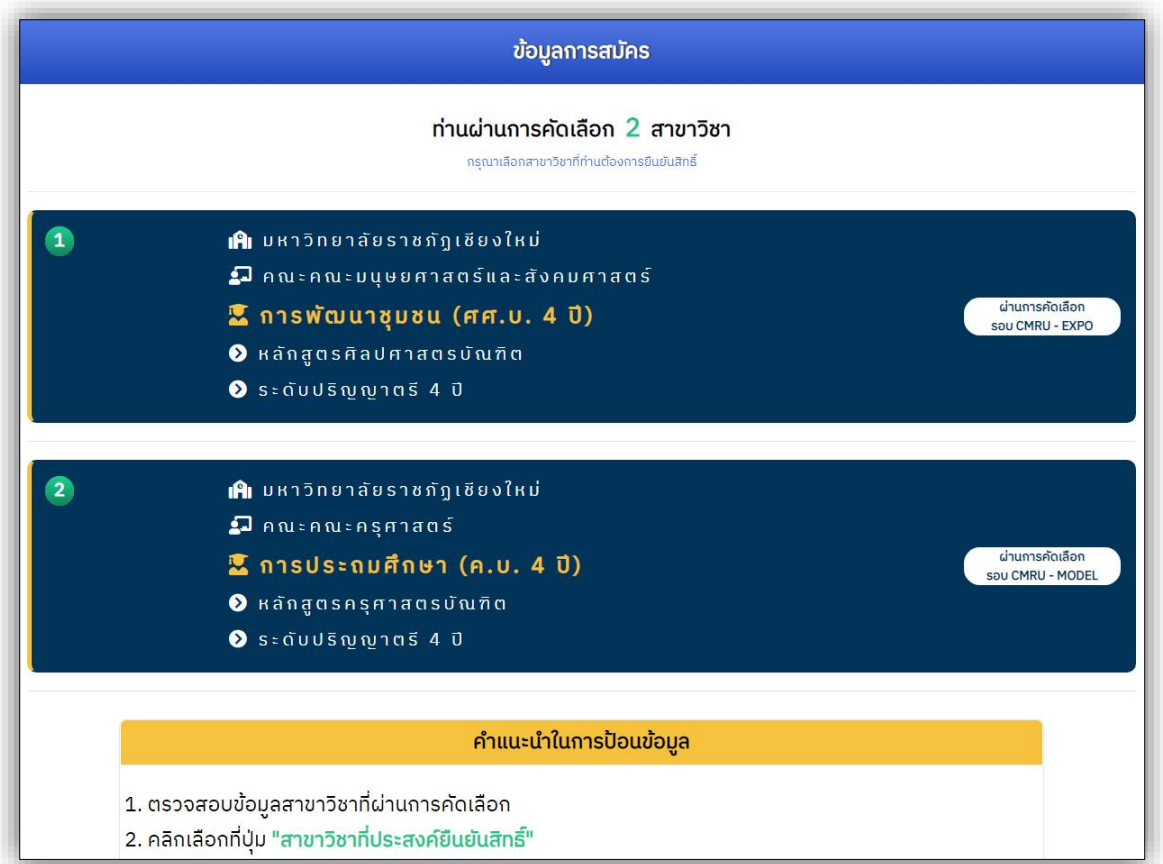

**รูปที่ 6** "ข้อมูลสาขาวิชาที่ผ่านการคัดเลือก"

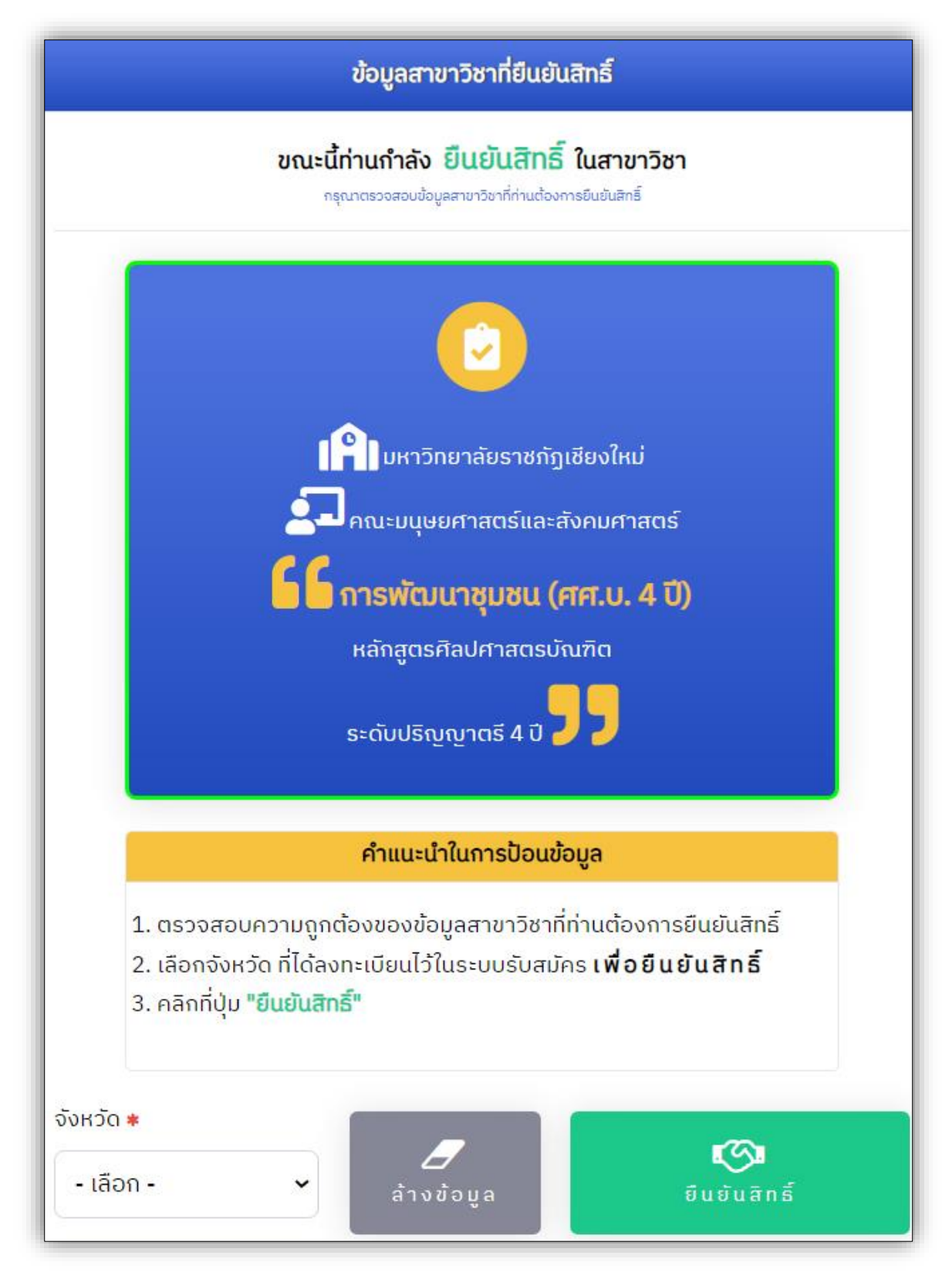

**รูปที่ 7** "ข้อมูลสาขาที่ประสงค์ยืนยันสิทธิ์เข้าศึกษา"

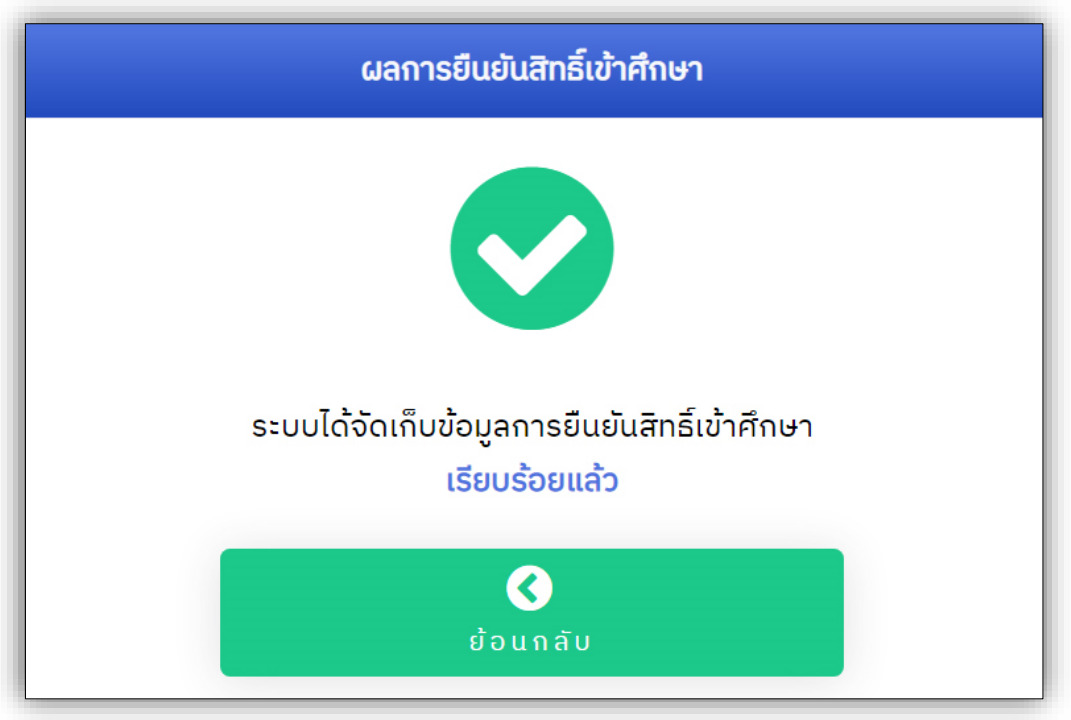

**รูปที่ 8** "ระบบแจ้งสถานะการยืนยันสิทธิ์"

## 5. **ขั้นตอนการยกเลิกการยืนยันสิทธิ์**

5.1 เลือกเมนู ยกเลิกการยืนยันสิทธิ์ ทั้งในส่วนแสดงข้อมูลของผู้ผ่านการคัดเลือก **ดังรูปที่ 3**  และจากแถบเมนูการใช้งานในระบบ **ดังรูปที่ 5**

5.2 หากประสงค<u>์ยกเลิก</u>การยืนยันสิทธิ์ เพื่อเป็นการยืนยันการ<u>ยกเลิก</u>การยืนยันสิทธิ์ ให้ผู้ผ่าน การคัดเลือก เลือกจังหวัดของตนเอง (จังหวัดภูมิลำเนาของตนเอง ที่ได้ลงทะเบียนมาแล้วในระบบรับ สมัคร) และคลิกที่ปุ่ม **"ยกเลิกการยืนยันสิทธิ์" ดังรูปที่ 9**

5.3 ผู้ผ่านการคัดเลือก สามารถดำเนินการ ยืนยันสิทธิ์เข้าศึกษา หรือยกเลิกการยืนยันสิทธิ์ ได้**ตลอดระยะเวลาการยืนยันสิทธิ์เข้าศึกษา**ที่ระบุไว้ตามรายละเอียด และประกาศรับสมัคร **เท่านั้น** ระบบจะแจ้งสถานะการดำเนินการ **ดังรูปที่ 10**

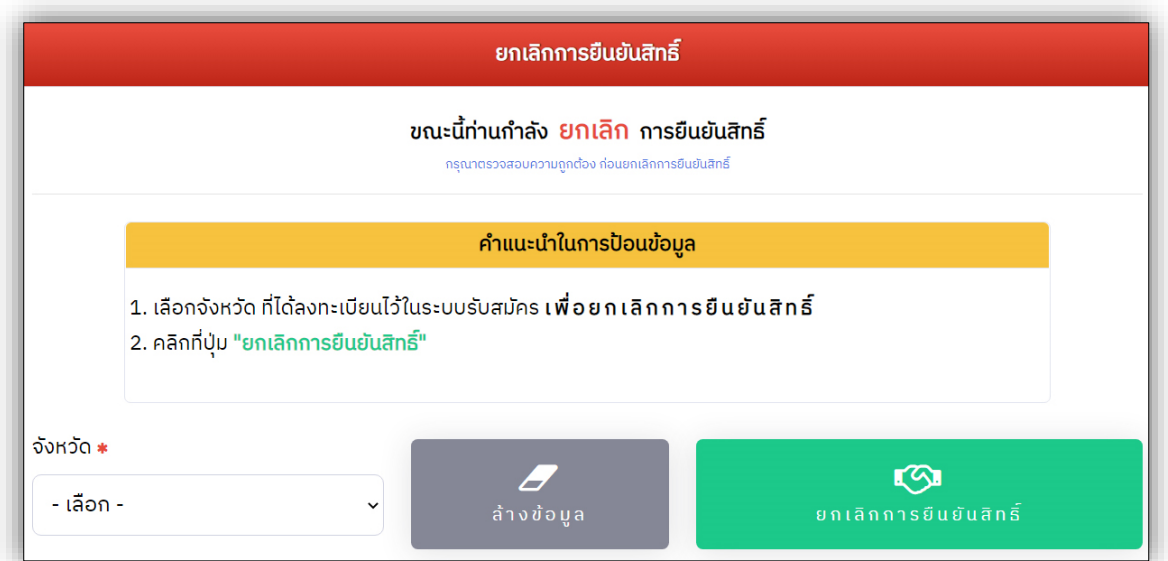

**รูปที่ 9** "ยืนยันการยกเลิกการยืนยันสิทธิ์"

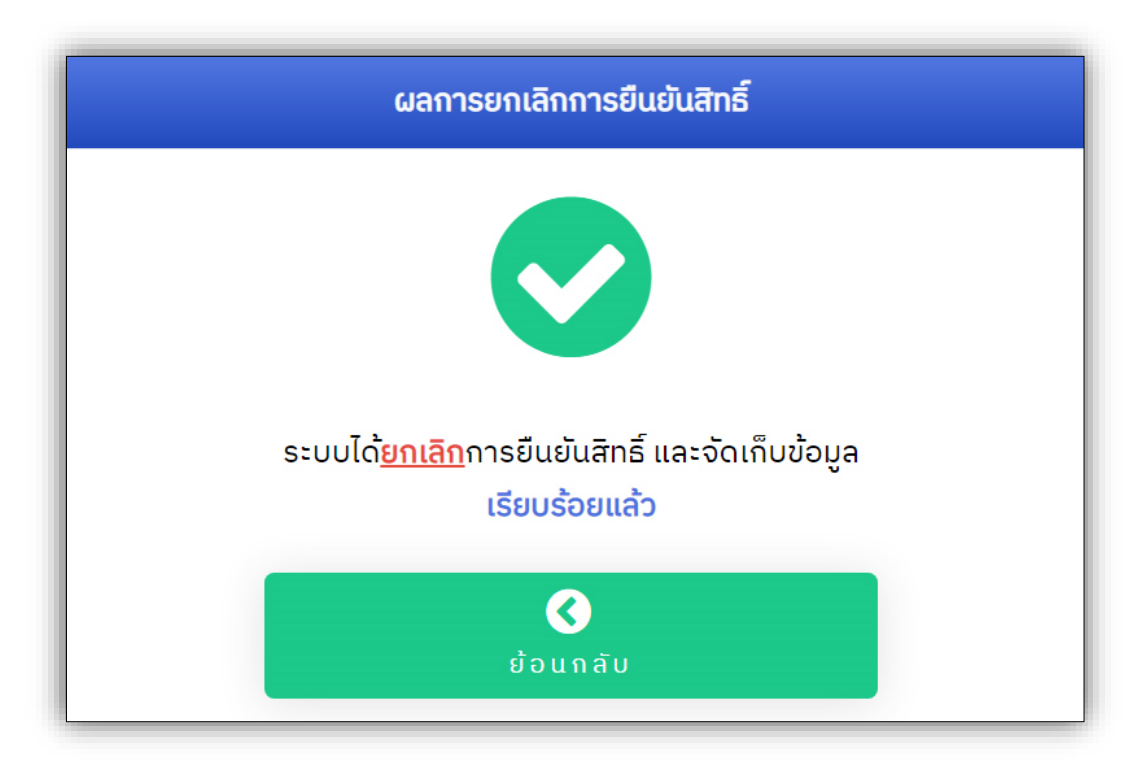

**รูปที่ 10** "ระบบแจ้งสถานะยกเลิกการยืนยันสิทธิ์"

หากมีข้อผิดพลาด ระบบจะแจ้งเตือน และสถานะการดำเนินการ **ดังรูปที่ 11**

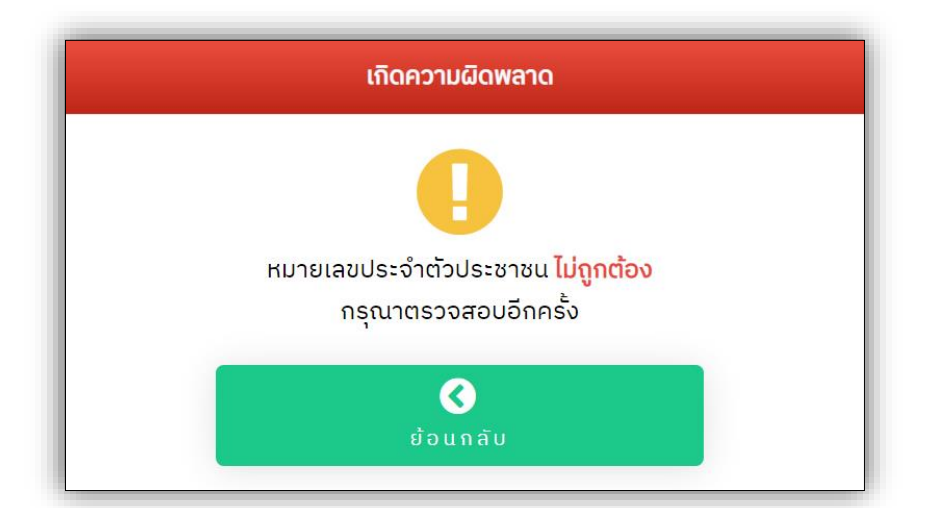

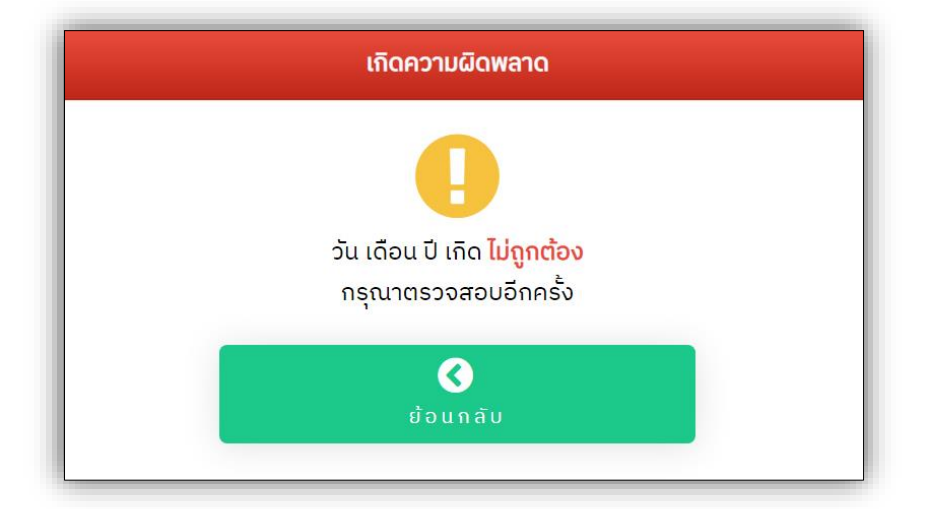

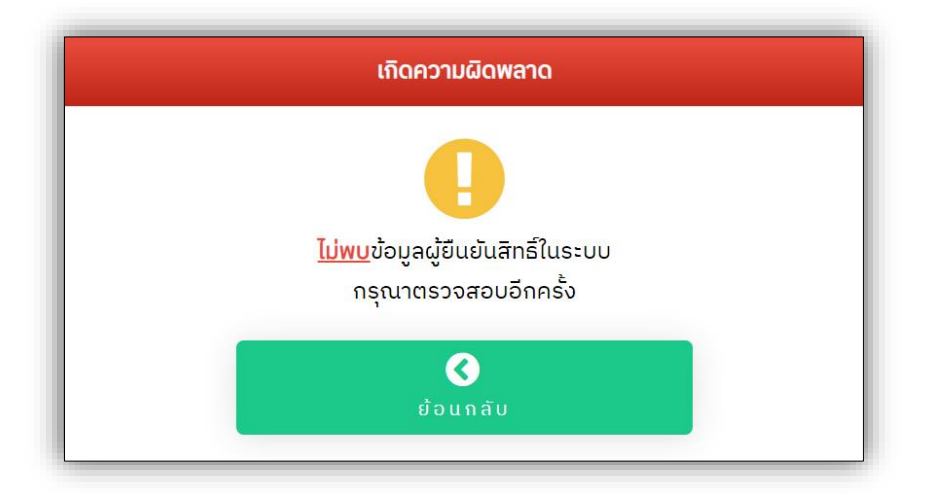

**รูปที่ 11** "ตัวอย่างการแจ้งเตือนจากระบบหากมีข้อผิดพลาด"

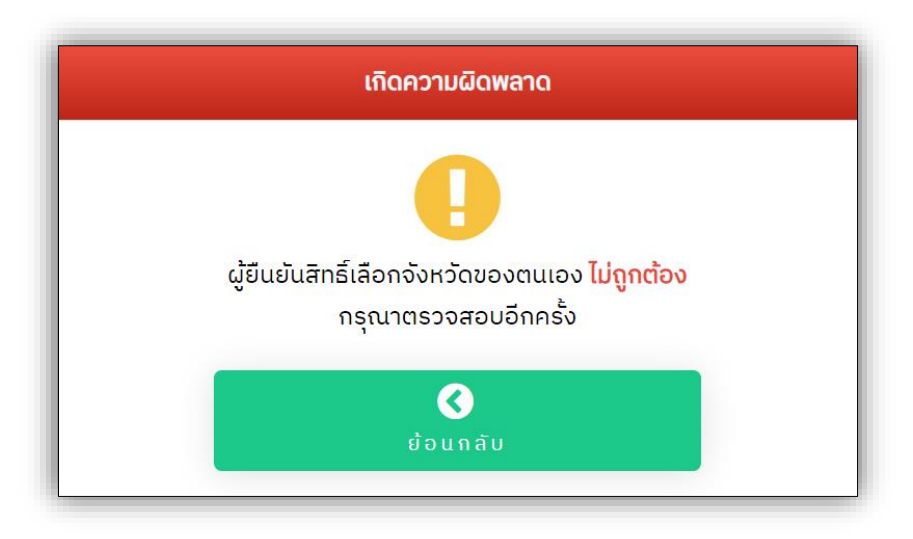

**รูปที่ 11** "ตัวอย่างการแจ้งเตือนจากระบบหากมีข้อผิดพลาด" (ต่อ)

6. เมนู **"สถิติการยืนยันสิทธิ์" ดังรูปที่ 5** และสามารถเข้าถึงข้อมูลดังกล่าวได้ในส่วนการแสดงข้อมูล และการจัดการ (Dashboard) **ดังรูปที่ 3** โดยคลิกลิงค์ผ่านชื่อสาขาวิชา ที่ได้ยืนยันสิทธิ์เข้าศึกษาแล้ว ระบบแสดงสถิติการยืนยันสิทธิ์เข้าศึกษาต่อมหาวิทยาลัยราชภัฏเชียงใหม่ ในแต่ละสาขาวิชา ของแต่ละคณะ/วิทยาลัย

เพื่อ**ความปลอดภัย**ในข้อมูลการยืนยันสิทธิ์เข้าศึกษา ของผู้ประสงค์ยืนยันสิทธิ์ ภายหลังการจัดการข้อมูลการยืนยันสิทธิ์แล้วทุกครั้ง ควรทำการ **"ออกจากระบบ" ดังรูปที่ 5**

**งานรับเข้าศึกษา สำนักทะเบียนและประมวลผล มหาวิทยาลัยราชภัฏเชียงใหม่**